# WCS installation and activation

Installation archives of WCS are available for download at [this](file:///opt/TeamCityAgent/work/e8d9ff752ef6fac0/site/WCS52/WCS_5.2_release_notes/) link.

You can download the installation archive directly to the server using wget, for example

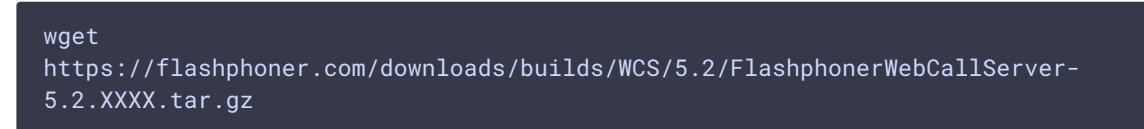

# Installation

To install WCS you need to unpack the archive and execute the installation script

#### install.sh<sup>:</sup>

```
tar -xvzf FlashphonerWebCallServer-5.2.XXXX.tar.gz
cd FlashphonerWebCallServer-5.2.XXXX
sudo ./install.sh
```
The installer will perform necessary checks and installs WCS to the following directory /usr/local/FlashphonerWebCallServer

Installation includes the following steps:

- Reading and accepting of the license agreement
- Specifying IP addresses in case the script was unable to discover them automatically (see IP address configuration)
- A request to add WCS to the Linux server autostart
- Java version checking and obsolete settings removing from [wcs-core.properties](file:///opt/TeamCityAgent/work/e8d9ff752ef6fac0/site/WCS52/Working_with_the_server/Core_settings/Settings_file_wcs-core.properties/) file

As a result, a successful installation message will be shown. The following folders will be created in the /usr/local/FlashphonerWebCallServer directory:

- **bin** WCS executables
- client WCS JavaScript API 1.0, usage examples and stress-tests
- client2 WCS JavaScript API 2.0 and usage examples
- conf configuration files
- 1ib required libraries
- tools tools to debug WCS

```
• web - WCS web interface static pages
```
### Silent mode installation

Sometimes, WCS can be installed in silent mode if automatic deployment system like Ansible is used to deploy a number of typical instances

./install.sh -silent

In this case:

- IP addresses detection does not work (fl[ashphoner.properties](file:///opt/TeamCityAgent/work/e8d9ff752ef6fac0/site/WCS52/Working_with_the_server/Core_settings/Settings_file_flashphoner.properties/) file and other settings are supposed to be overwritten by automatic deployment system)
- webcallserver.service is configured to start from root

### Installation to a different Java versions

#### **JDK 12 or 14**

The following settings should be removed from wcs-core.properties file

```
-XX:+UseConcMarkSweepGC
-XX:+PrintGCDateStamps
-XX:+PrintGCDetails
```
The following setting

-Xloggc:/usr/local/FlashphonerWebCallServer/logs/gc-core-

should be replaced by

-Xlog:gc\*:/usr/local/FlashphonerWebCallServer/logs/gc-core-:time

#### **JDK 15**

In addition to setting changes made for JDK 12 or 14, the following settings should be removed from wcs-core.properties file

```
-XX:+UseCMSInitiatingOccupancyOnly
-XX:CMSInitiatingOccupancyFraction=70
```
#### **JDK 16**

In addition to setting changes made for JDK 12, 14, 15, the following settings should be added to wcs-core.properties file

--illegal-access=permit

#### **JDK 17**

In addition to setting changes made for JDK 12, 14, 15, 16, the following settings should be removed from wcs-core.properties file

--illegal-access=permit

and the following settings should be added

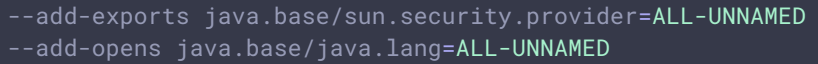

# Acquiring a license and activation

You can purchase a commercial license online here: http://flashphoner.com/prices. Also, a free 30-days trial version is available at this page: http://flashphoner.com/get\_trial/? product=wcs5

### Activation using web interface

On first logon to WCS web interface by address https://yourserver:8444/admin/, where yourserver is your server hostname with by default user admin (password admin), the request for license number is displayed:

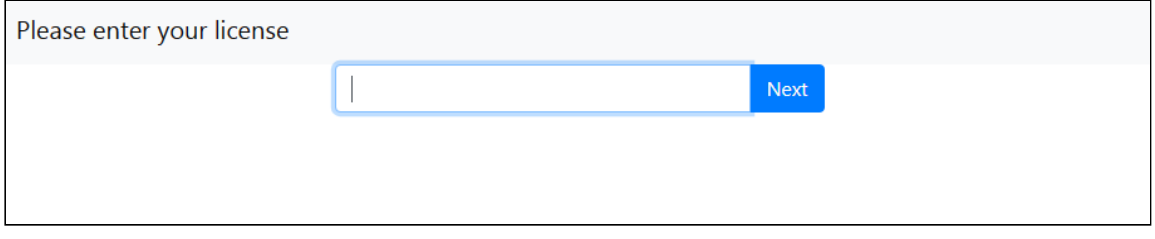

Enter your license number and press Next

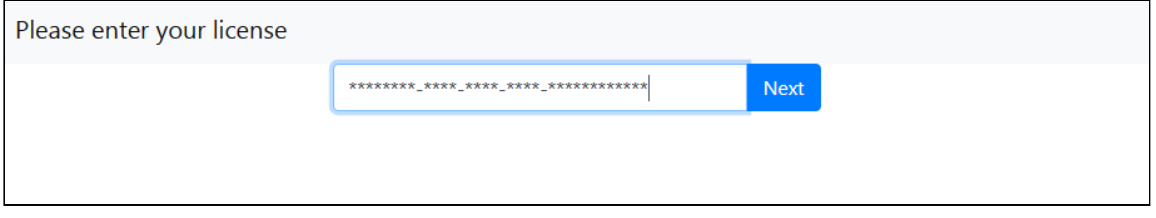

If activation was successfull, log in page will be displayed.

Activation using command line

Use this script to activate the license:

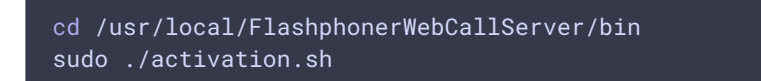

The script asks you to enter the license number:

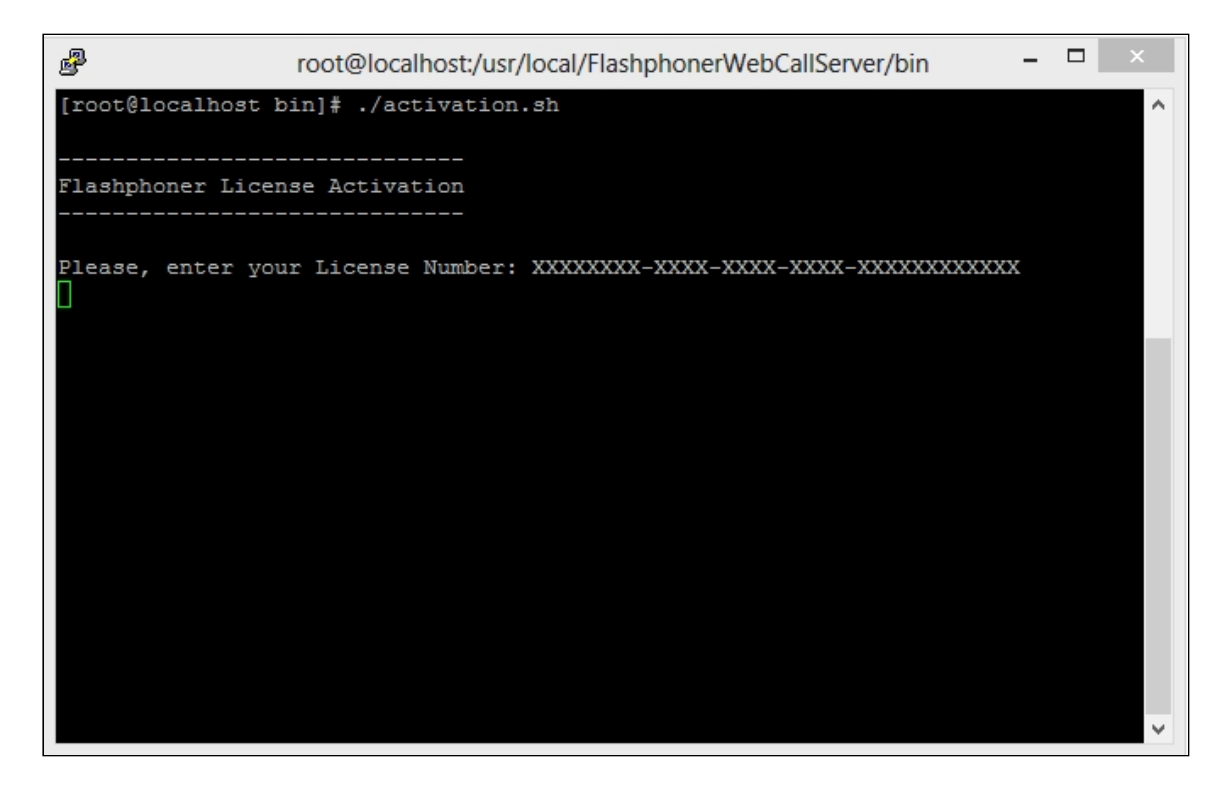

Enter the license number to finish the activation.

# Deactivating a license

To activate the same license on another server, for example, if you transfer WCS to another server, deactivate the license on the old server and activate it again on the new server.

### Deactivation using web interface

Log in to WCS web interface by address https://yourserver:8444/admin/, where yourserver is your server hostname. Press License button. The license key page will be displayed:

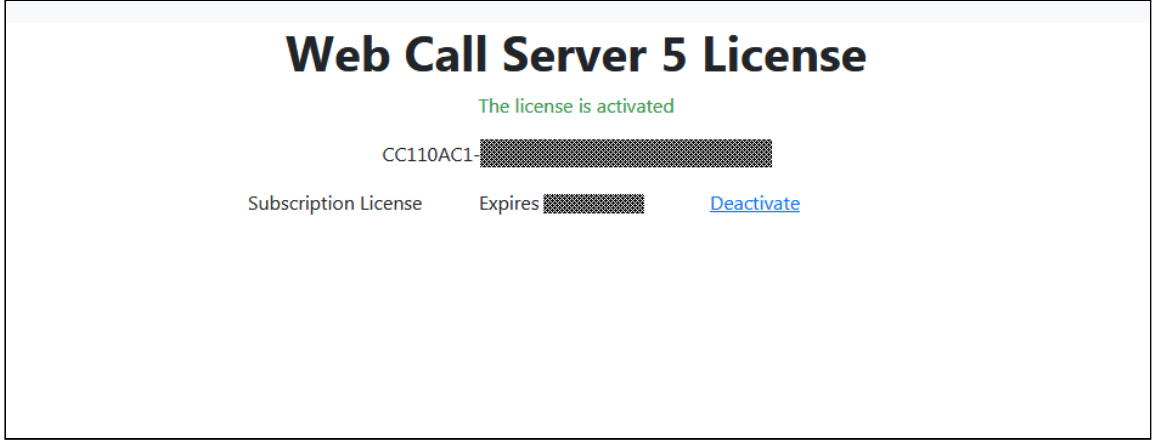

Click to Deactivate link. The license will be deactivated, and license key request page will be displayed:

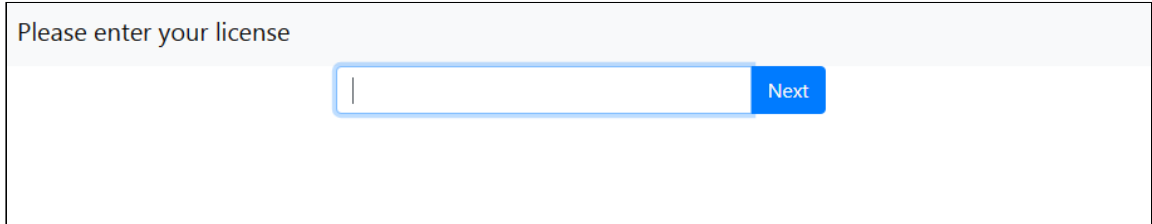

### Deactivation using command line

Use this script for deactivation:

sudo ./deactivation.sh

# If activation fails

Check your firewall and make sure the WCS-сервер is able to establish an HTTPS / TCP connection to the activation server  $m_y$ . flashphoner.com:443. If the activation server is unavailable, configure HTTP proxy as described below.

## Configuring HTTP proxy if the activation server is not available

Flashphoner license servers are behind AWS ELB (Elastic Load Balancer) at my.flashphoner.com . In case the ELB (and, correspondingly, the license servers) become unavailable for some reason, you will need to configure HTTP Proxy to make subscriptions work and to activate licenses.

Proxy settings can be found in the configuration file named /usr/local/FlashphonerWebCallServer/conf/wcs-core.properties :

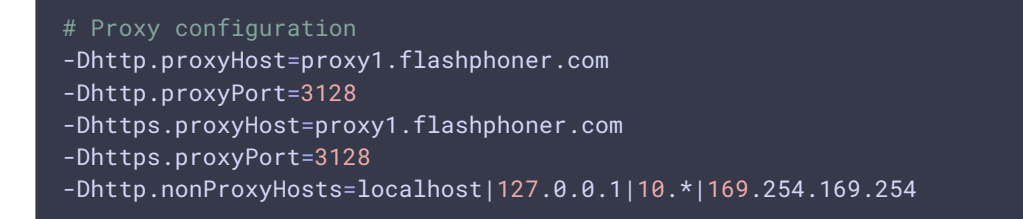

You can specify the address of your proxy server or the address of one of two Flashphoner proxy servers:

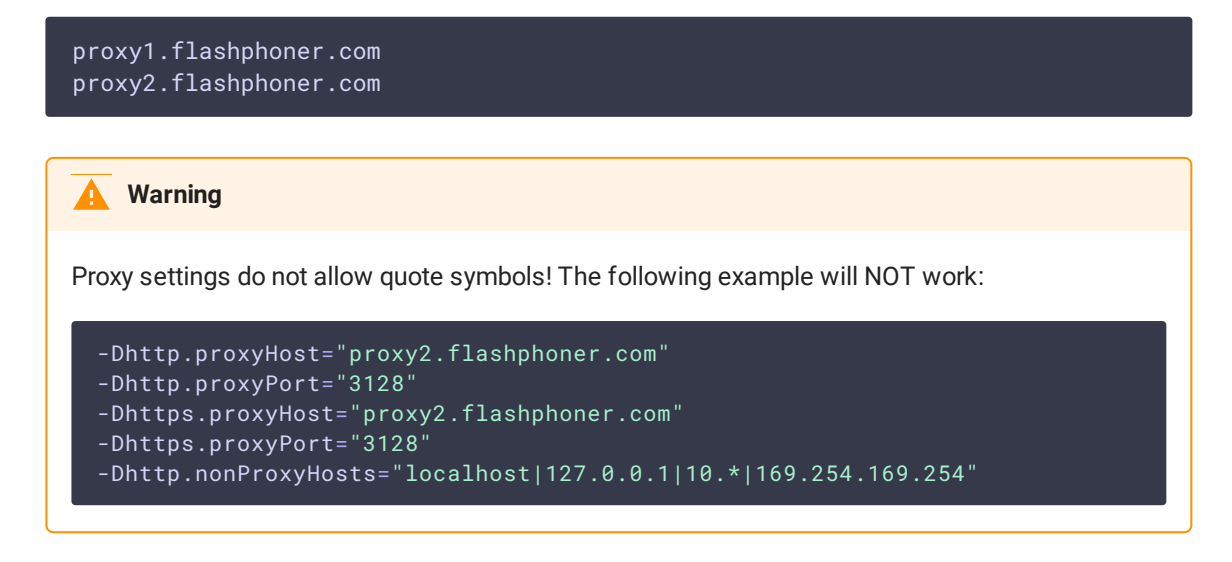

# Configuring Firewall and NAT

For correct operation of the server, all ports listed in the table in the [Server](file:///opt/TeamCityAgent/work/e8d9ff752ef6fac0/site/WCS52/Working_with_the_server/Architecture/Server_core_WCS_Core_/) core section must be open for incoming traffic (UDP) or for establishing connection (TCP).

The table below lists example NAT rules for routing of incoming traffic in case the traffic comes to the external IP address and has to be routed to the server where WCS is installed. The table shows the minimum required number of ports necessary for operation of the server. Depending on the specific functions and modules (see the [Architecture](file:///opt/TeamCityAgent/work/e8d9ff752ef6fac0/site/WCS52/Working_with_the_server/Architecture/) section), the set of rules may be extended in accordance with the table in the [Server](file:///opt/TeamCityAgent/work/e8d9ff752ef6fac0/site/WCS52/Working_with_the_server/Architecture/Server_core_WCS_Core_/) core section. The same ports must be opened in the firewall of the Linux server.

The table lists default ports. You can configure the WCS server to other other ports (see the [Settings](file:///opt/TeamCityAgent/work/e8d9ff752ef6fac0/site/WCS52/Working_with_the_server/Core_settings/) section).

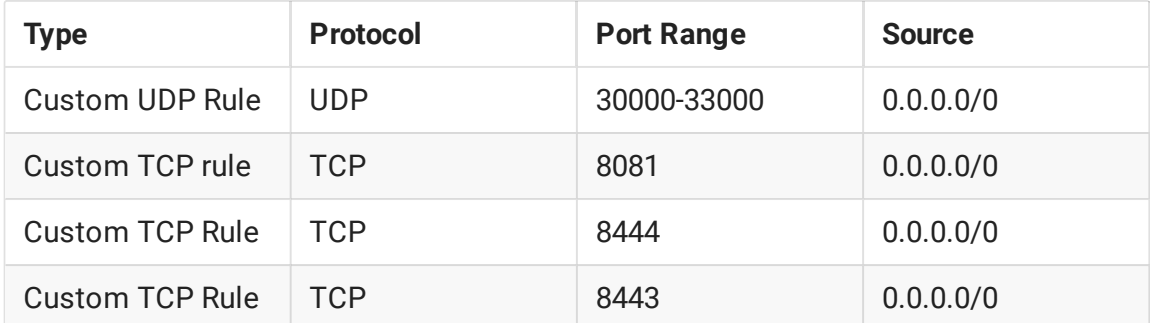

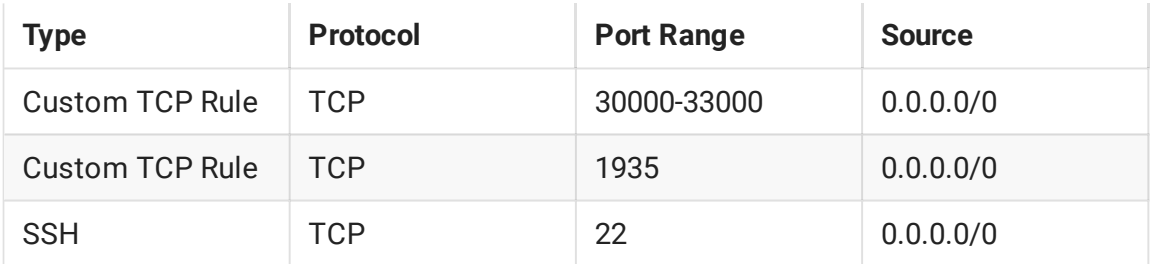

SSH access via the standard port 22 is specified here only to administer the Linux server itself. Hence, the minimum required set of ports is:

- 1935 RTMP
- 8081 built-in WCS web server that works via HTTP
- 8443 Secure Websocket
- 8444 built-in WCS web server that works via HTTPS
- 30000-33000 SIP, Media, RTSP

Description of SSL certificate configuration for Secure Websockets and HTTPS can be found in this section: SSL certificates [management.](file:///opt/TeamCityAgent/work/e8d9ff752ef6fac0/site/WCS52/Working_with_the_server/SSL_certificates_management/)

# <span id="page-6-0"></span>IP address configuration

Proper installation requires discovering of the external IP address of your server and the address of the network interface. The installation script attempts to detect the address automatically, and if this has failed for some reasons, the script asks you to enter addresses manually.

If you followed recommendation of the [Requirements](file:///opt/TeamCityAgent/work/e8d9ff752ef6fac0/site/WCS52/Installing_and_testing/Requirements_and_prerequisites/) and prerequisites section and began with a server with a static and public IP address that matches the one of the network interface, the IP address of your server can be discovered with a simple command

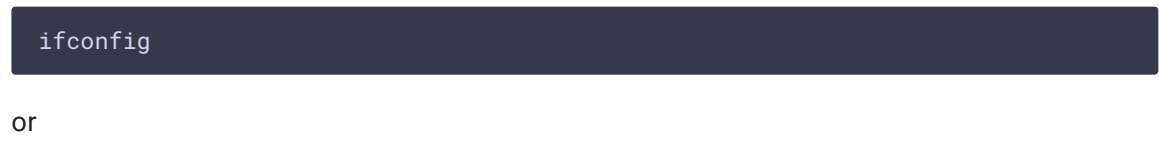

ip a

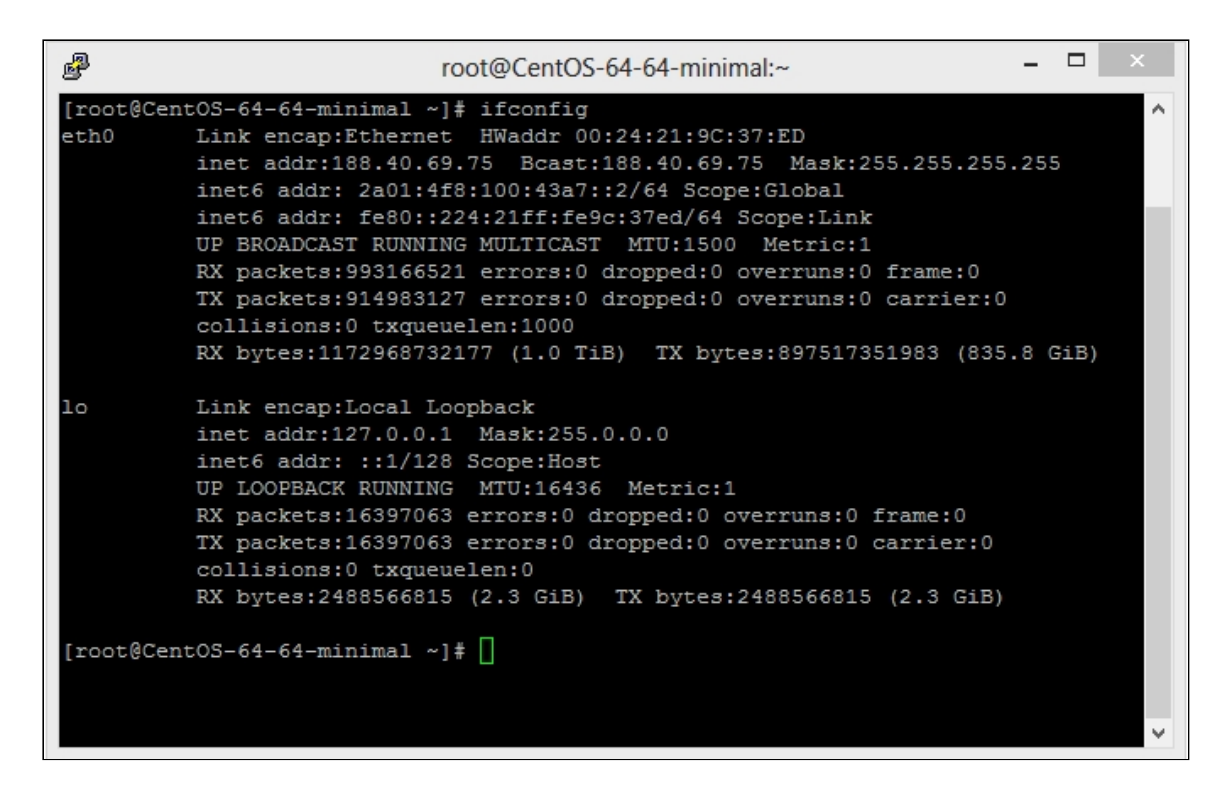

In this example, the IP address of the server is 188.40.69.75. Write the address down or copy it. You will need it later on installing.

### Discovering IP addresses in case of NAT

Often the WCS server has to be placed behind a corporate NAT or on the rented server in a data center that does not provide dedicated static IP addresses. A good example of this case is Amazon EC2, where servers are behind NAT.

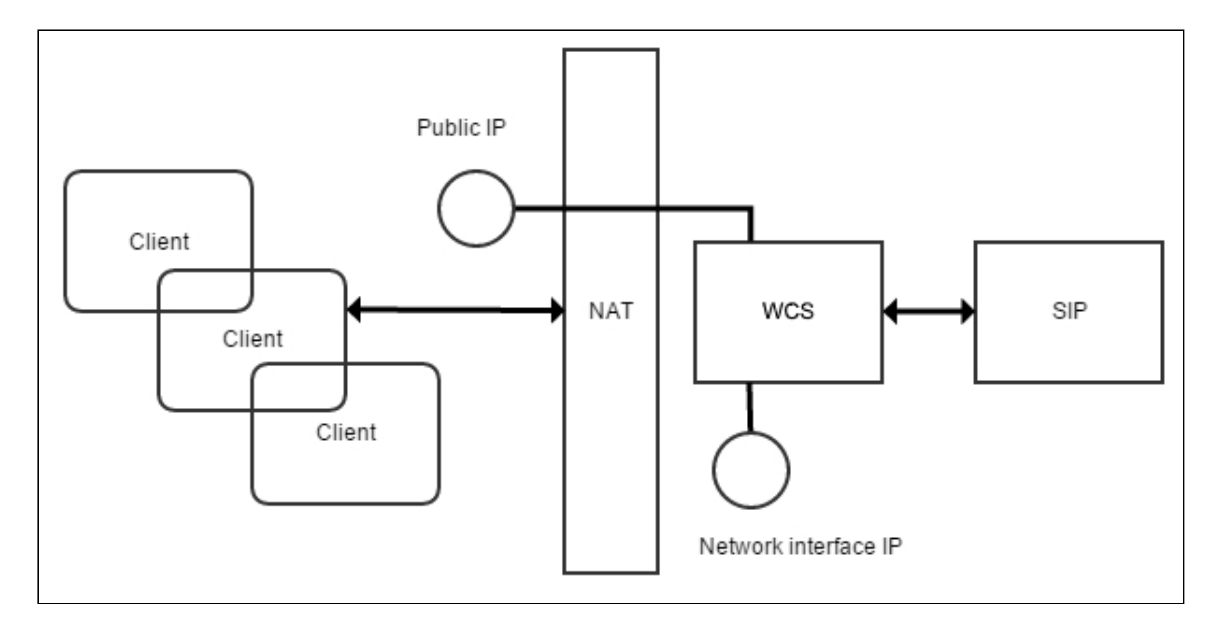

When the WCS server is to deployed behind NAT, you need to discover two IP addresses.

- 1. The external IP address or Public IP not necessarily belongs to the WCS server, but traffic that goes to this external IP address should be obligatory redirected to WCS
- 2. Network interface IP address or Private IP this is a real address assigned to the network interface. Here WCS will open sockets to interact with the network

For example, a test server on Amazon EC2 has the external IP address of: 54.189.212.111. and the network interface address is: 172.30.21.25. If your server is behind NAT in regard to browser clients, write down or copy these IP addresses. You will need them later, when you will configure the server.

### Automatic and semi-automatic IP addresses detection

Since build [5.2.921,](https://flashphoner.com/downloads/builds/WCS/5.2/FlashphonerWebCallServer-5.2.921.tar.gz) WCS tries to automatically detect server IP addressess on startup if they are not set, or server is starting in cloud environment supporting AWS API or Google Cloud API endpoints. If IP addresses cannot be detected on startup, it may be done manually using the following command

#### cd /usr/local/FlashphonerWebCallServer/bin sudo ./webcallserver set-ip

This command:

- tries to detect IP addresses automatically
- if this cannot be done, asks user for additional data
- writes results to flashphoner.properties file

It is recommended to use this command if there are some problems with IP addresses detection behind NAT.